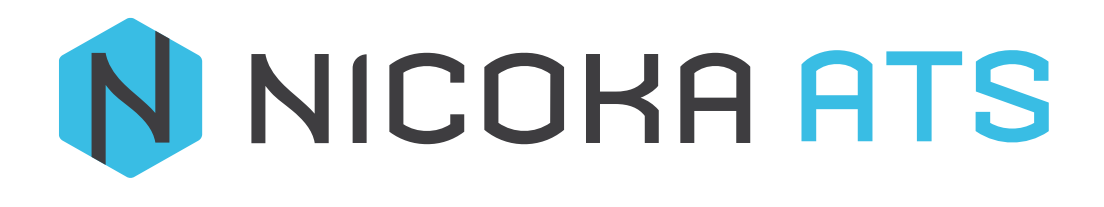

Comment créer ou modifier Des Templates d'email

# CONTENU

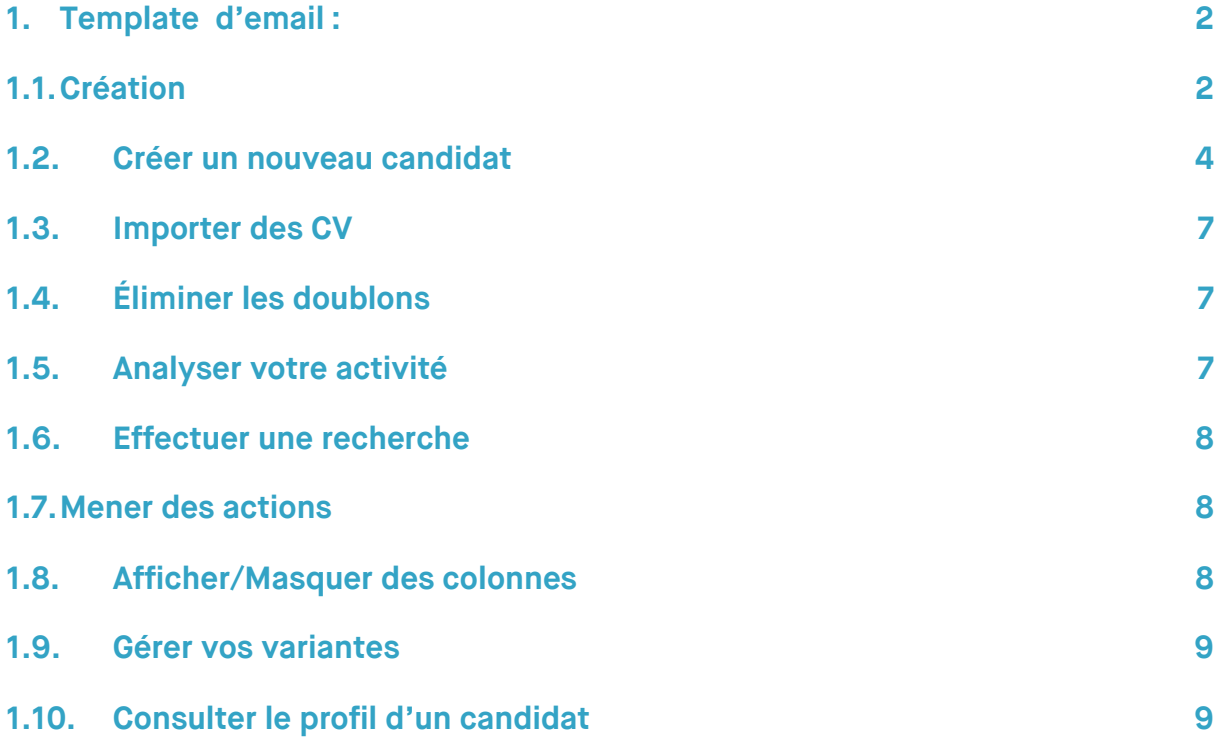

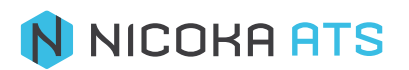

# <span id="page-2-1"></span><span id="page-2-0"></span>**1. Template d'email :**

# **1.1. Création**

Dans la menu à gauche cliquez sur le bouton  $\rightarrow$  puis sélectionner dans le sous menu EMAIL : Template d'email

**D**<sup>o</sup> Administration

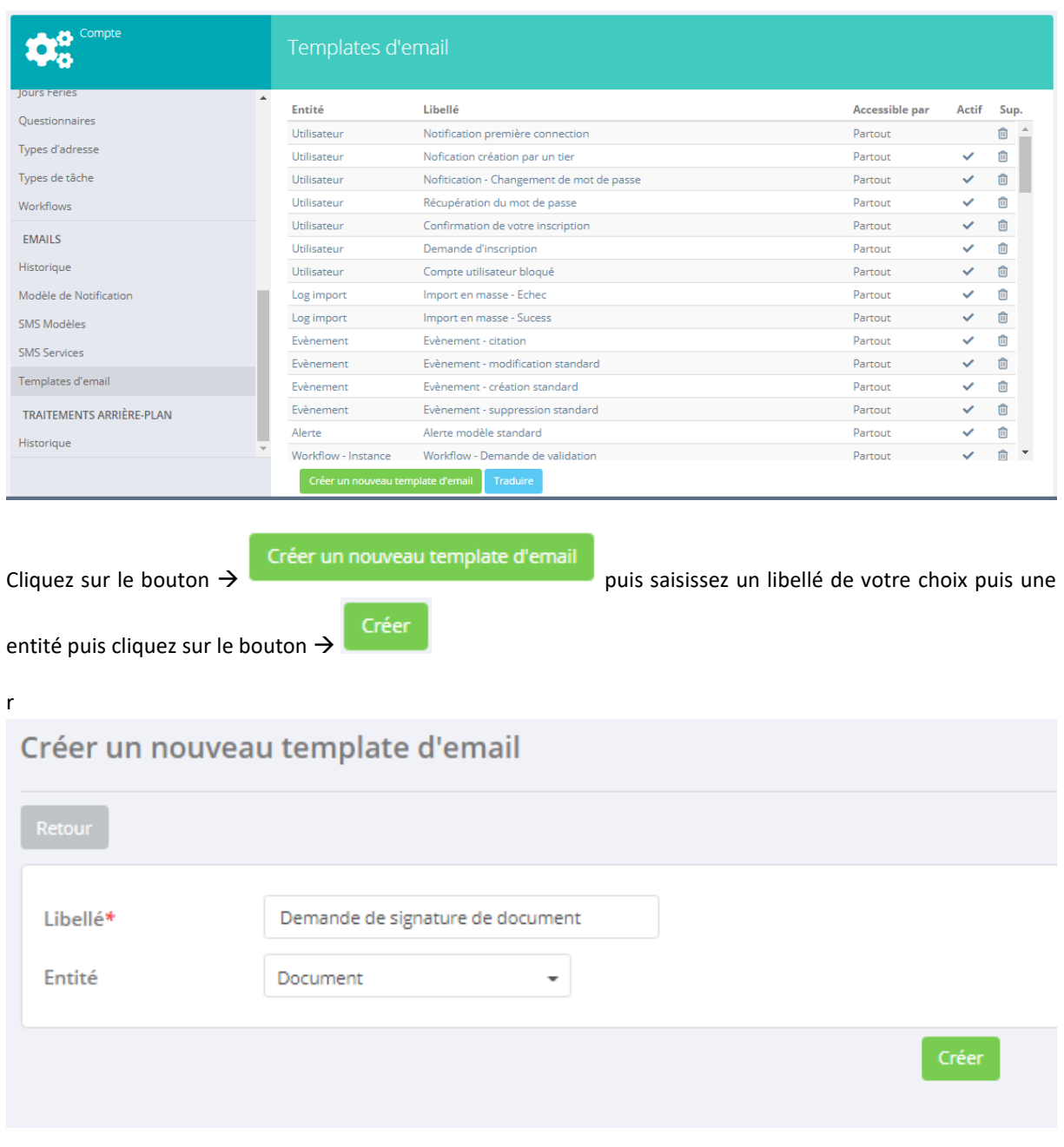

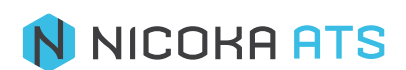

Puis accédez à l'interface de détail de la création de template d'email

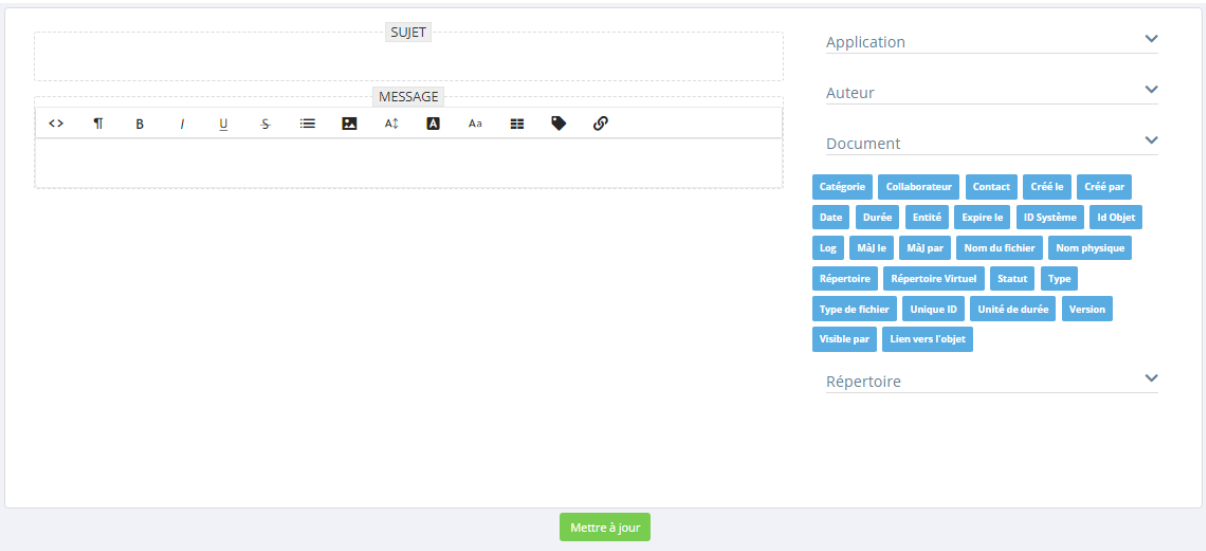

Servez vous des étiquettes à droit en les glissant , il est très **IMPORTANT** que **le curseur** soit placer à l'endroit où vous souhaitez déposer votre étiquette.

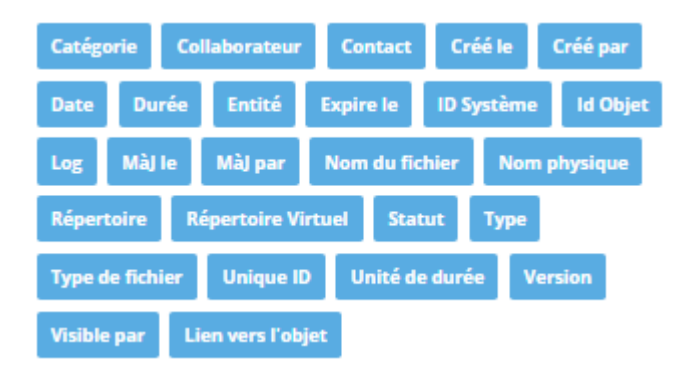

Puis choisissez et glissez les étiquettes dans le sujet et corps du mail comme suite, vérifier que le **curseur** est placé à l'endroit où vous souhaitez déposer votre mot → Exemple

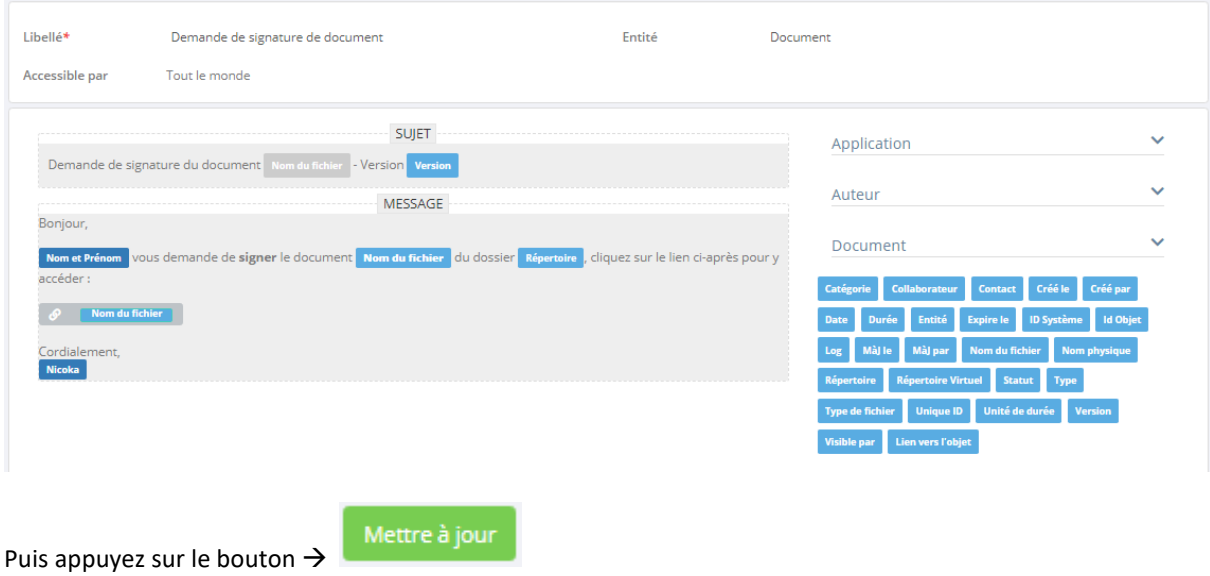

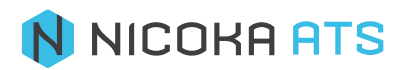

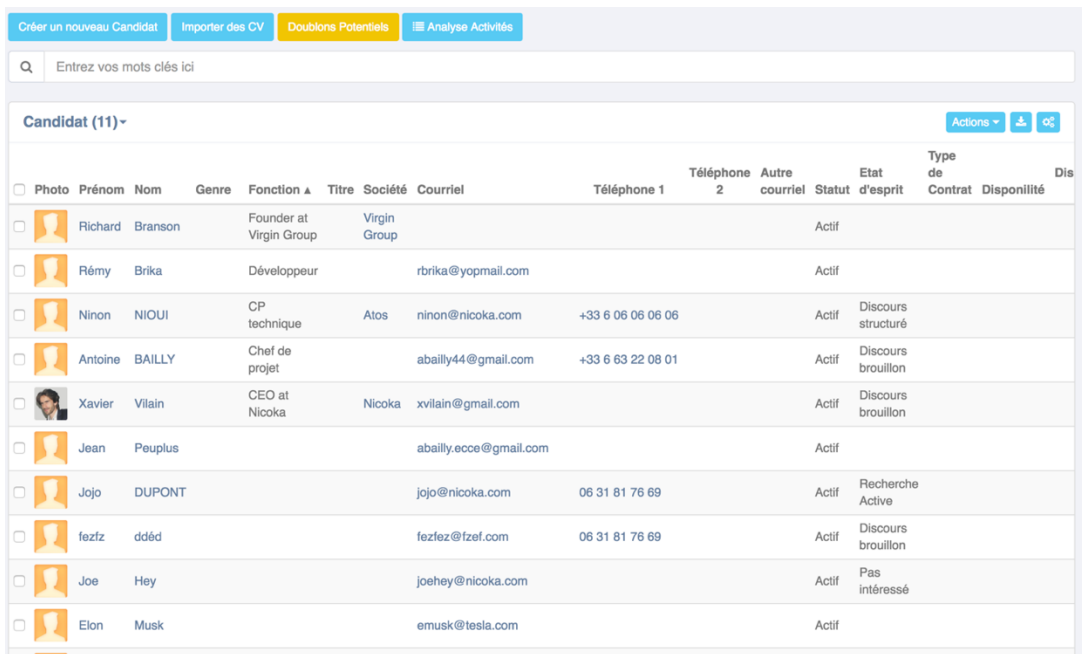

Depuis votre CVthèque vous pouvez :

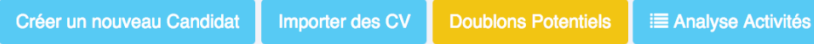

## **1.2. Créer un nouveau candidat**

<span id="page-4-0"></span>Lorsque vous créez un nouveau candidat voici les informations que vous pouvez renseigner :

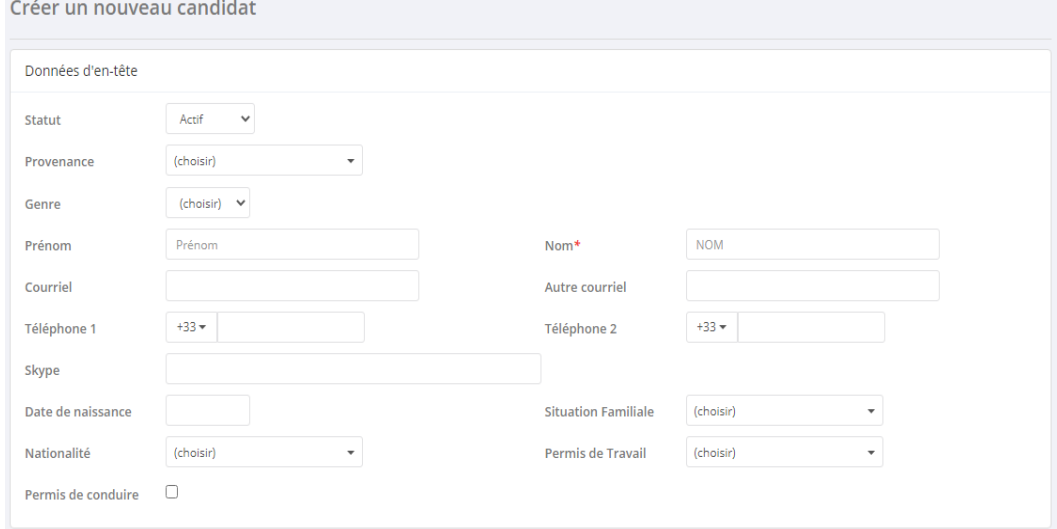

- **Prénom**
- **Nom** : Champ obligatoire (\*).
- **Genre** :
	- Homme
	- Femme
	- Autre
- **Statut** :
	- Actif

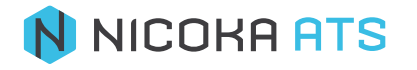

- Exclu
- Inactif
- Nouveau
- **Courriel** : Champ obligatoire (\*).
- **Autre courriel**
- **Téléphone 1** : vous pouvez changer l'indicatif si nécessaire.
- **Téléphone 2** : vous pouvez changer l'indicatif si nécessaire.
- **Date de naissance**
- Source : liste de choix paramétrable, vous pouvez ajouter une valeur si vous le souhaitez.
- **Nationalité**
- **Permis de conduire**
- Permis de travail : liste de choix paramétrable, vous pouvez ajouter une valeur si vous le souhaitez.
- **Type de permis de conduire**
- **Situation familiale**

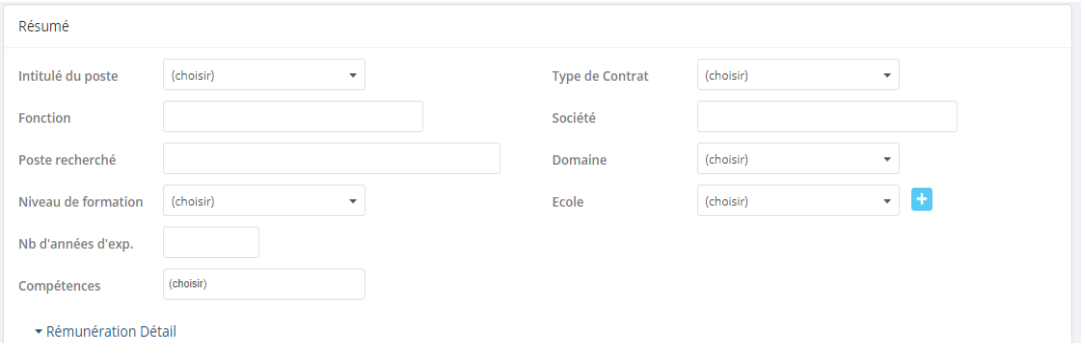

- **Intitulé du poste** : liste de choix paramétrable, vous pouvez ajouter une valeur si vous le souhaitez.
- **Type de contrat** : liste de choix paramétrable, vous pouvez ajouter une valeur si vous le souhaitez.
- **Fonction**
- **Société**
- **Poste recherché**
- **Domaine** : liste de choix paramétrable, vous pouvez ajouter une valeur si vous le souhaitez.
- **Niveau de formation** : liste de choix paramétrable, vous pouvez ajouter une valeur si vous le souhaitez.
- **Nb d'années d'exp.**
- **Disponibilité**
	- Immédiate
	- À parti de
	- Non connue
- **État d'esprit** : liste de choix paramétrable, vous pouvez ajouter une valeur si vous le souhaitez.
- **Mobile sur** : continent, pays, région, département...
- **Commentaires**

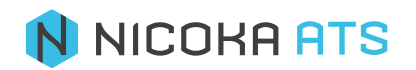

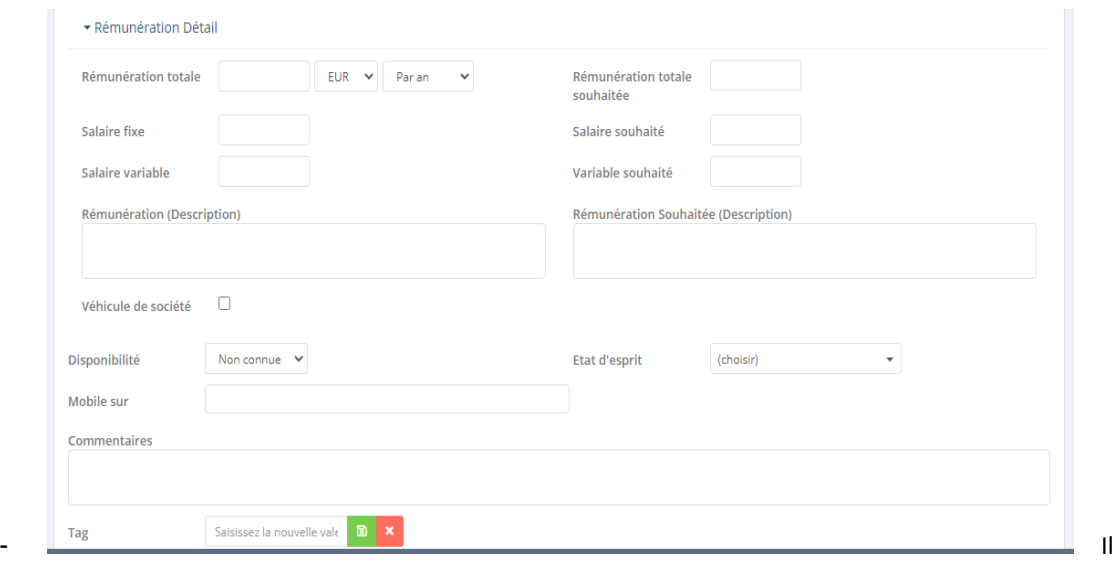

s'agit du salaire actuel du candidat. Choisissez votre devise et indiquez s'il s'agit d'un salaire par an/par mois/par jour/par heure.

- **Salaire fixe**
- **Salaire variable**
- Salaire souhaité (Total) : somme de « Salaire souhaité » + « Salaire ». Il s'agit du salaire souhaité par le candidat.
- **Salaire souhaité**
- **Salaire**
- **Rémunération description**

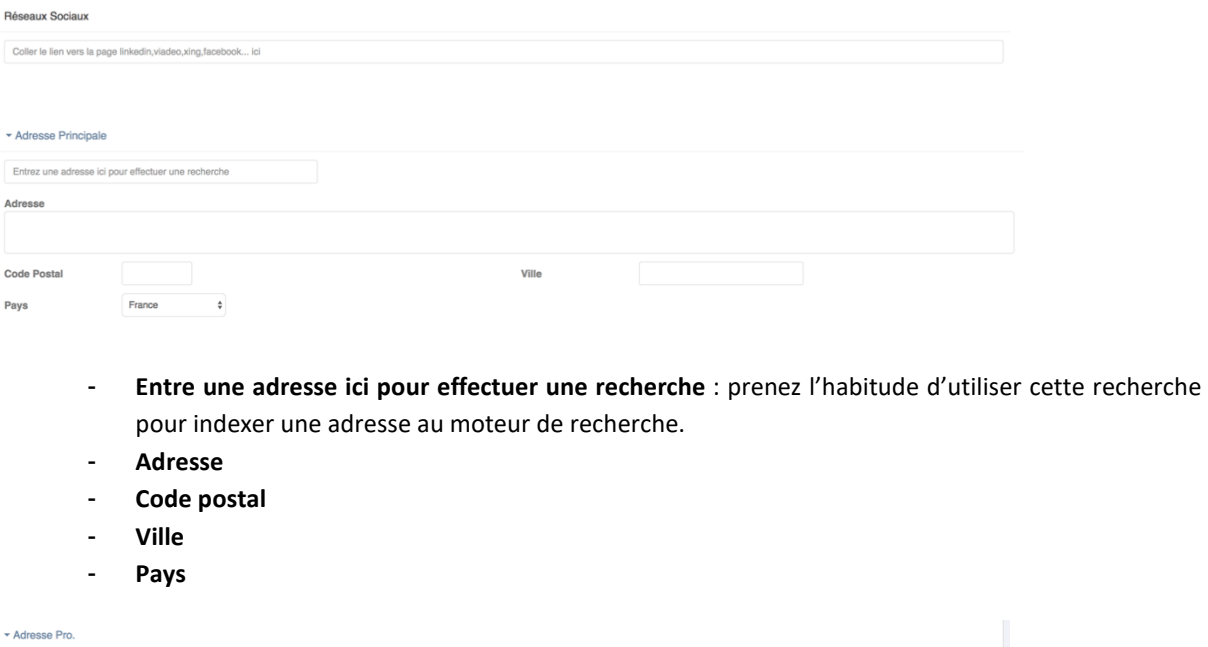

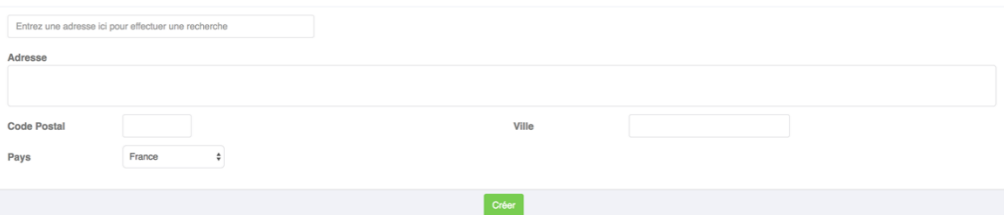

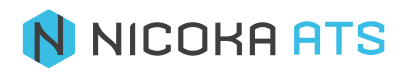

- **Moteur de recherche** : prenez l'habitude d'utiliser cette recherche pour indexer une adresse au moteur de recherche.
- **Adresse**
- **Code postal**
- **Ville**
- **Pays**

Dans Nicoka, vous pouvez ajouter des champs spécifiques à vos profils candidats. (Exemple. Un champ spécifique Prise de référence).

### **1.3. Importer des CV**

<span id="page-7-1"></span><span id="page-7-0"></span>Effectuez un glisser/déposer des CV depuis votre PC.

## **1.4. Éliminer les doublons**

Lors de l'import ou de la création de candidat, Nicoka analyse toutes les informations des profils afin de détecter les potentiel doublon.

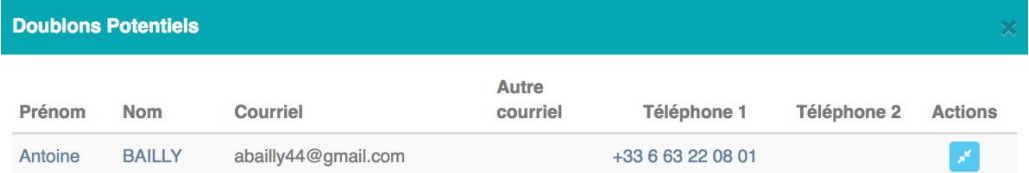

Lorsque vous détectez un doublon, vous pouvez alors fusionner les profils . Nicoka gardera les informations les plus récentes du profil.

#### <span id="page-7-2"></span>**1.5. Analyser votre activité**

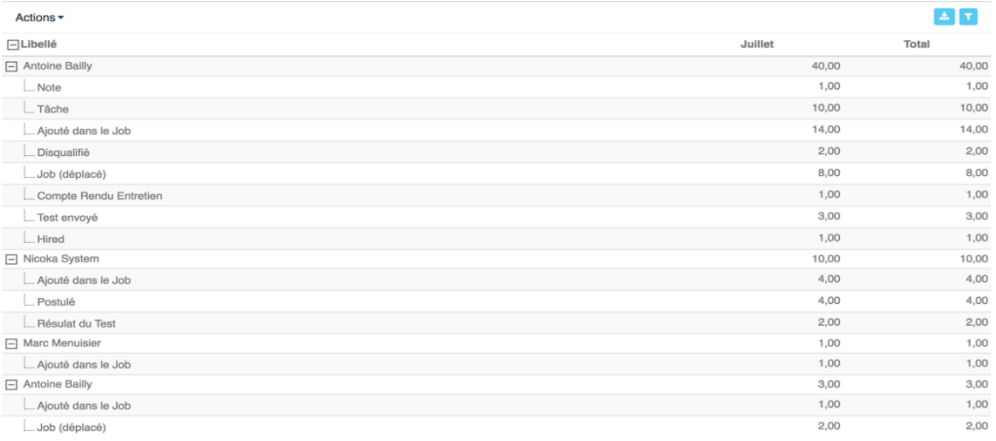

Il s'agit du rapport d'activité de l'ensemble de vos collaborateurs qui comptabilise l'ensemble des actions effectuées.

Vous pouvez télécharger ce rapport sous Excel **D** ou encore activer des filtres **V** 

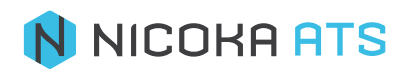

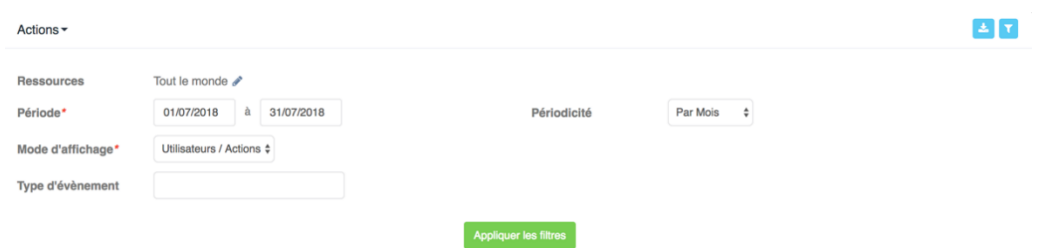

Parmi les filtres :

- Ressources : voir l'activité de tout le monde, d'une personne, d'un service, d'une zone d'intervention, d'un type de poste, d'un type de profil… Cette liste est paramétrable
- Période : définissez la période que vous souhaitez analyser. Obligatoire (\*).
- Périodicité : jour/semaine/mois/année
- Mode d'affichage : Actions/Utilisateurs ou Utilisateurs/Actions
- Type d'évènement : il s'agit d'une liste paramétrable qui vous permet de filtrer un type d'action particulier. Ex. Ajouté dans le job : comptabilisera le nombre de candidats ajouté dans le job.

## <span id="page-8-0"></span>**1.6. Effectuer une recherche**

Q Entrez vos mots clés ici

Avec Nicoka vous disposez d'un moteur de recherche puissant, qui vous permet d'effectuer des recherches booléennes dans l'ensemble des données textuelles de vos candidats (CV, Notes, Courriels…). Vous pouvez sauvegarder vos recherches, ajouter des filtres…

*Conseil : Lors d'une recherche laissez un espace entre vos mots clés pour une recherche inclusive. Ex. php java recherche les candidats php ET java. Mettez une virgule entre vos mots clés pour signifier un choix. Ex. php, java recherche des candidats php ou java.*

#### **1.7. Mener des actions**

#### <span id="page-8-1"></span>Actions  $\blacktriangledown$

Par défaut les actions sont Envoyer un message/Ajouter à un job/Envoyer des demandes de consentements (RGPD). Ces actions peuvent être faites unitairement ou en masse. Cette liste d'actions est paramétrable Télécharger vers Excel

Cliquez sur le bouton →

## **1.8. Afficher/Masquer des colonnes**

<span id="page-8-2"></span>Cliquez sur le bouton  $\rightarrow$ 

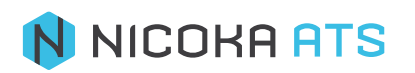

## <span id="page-9-0"></span>**1.9. Gérer vos variantes**

# Candidat (11)~

<span id="page-9-1"></span>Vous pouvez ajouter autant de variantes que vous le souhaitez.

## **1.10. Consulter le profil d'un candidat**

En cliquant sur son prénom ou son nom. Vous pouvez alors modifier ces informations si vous le souhaitez. Si tel est le cas, n'oubliez pas de cliquer sur « Mettre à jour » Mettre à jour quant pour enregistrer les informations.

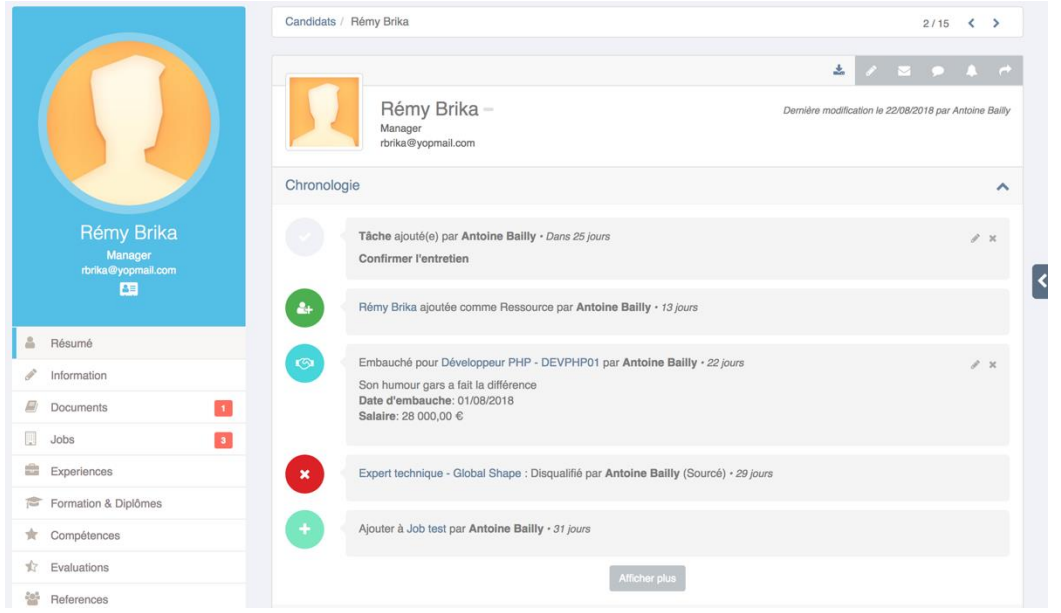

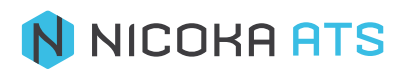